Алексей Гладкий

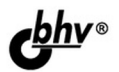

# 1C: **Управление** небольшой фирмой 8.2 С НУЛЯ100 УРОКОВ

Комплексное практическое руководство для быстрого освоения популярной программы

Легкий, доступный стиль изложения Большое количество наглядных иллюстраций Детальное описание функций и режимов работы

для начинающих

#### **Алексей Гладкий**

# **1C: Управление** небольшой<br>фирмой 8.2<br>С нуля<sub>100</sub> уроков

для начинающих

Санкт-Петербург «БХВ-Петербург» 2012

- УДК 681.3.06
- ББК 32.973.26-018.2
	- Г52

#### **Гладкий А. А.**

Г52 1С:Управление небольшой фирмой 8.2 с нуля. 100 уроков для начинающих. — СПб.: БХВ-Петербург, 2012. — 288 с $\cdot$ ип.

ISBN 978-5-9775-0768-4

Книга предоставляет полное описание приемов и методов работы с программой "1С:Управление небольшой фирмой 8.2". Показано, как автоматизировать управленческий учет всех основных операций, а также автоматизировать процессы организационного характера (маркетинг, построение кадровой политики и др.). Описано, как вводить исходные данные, заполнять справочники и каталоги, работать с первичными документами, формировать разнообразные отчеты, выводить данные на печать. Материал подан в виде тематических уроков, в которых рассмотрены все основные аспекты деятельности современного предприятия. Каждый урок содержит подробное описание рассматриваемой темы с детальным разбором и иллюстрированием всех этапов. Все приведенные в книге примеры и рекомендации основаны на реальных фактах и имеют практическое подтверждение.

*Для широкого круга пользователей*

УДК 681.3.06 ББК 32.973.26-018.2

#### **Группа подготовки издания:**

Главный редактор *Екатерина Кондукова* Зам. главного редактора Зав. редакцией *Григорий Добин* Компьютерная верстка *Ольги Сергиенко* Корректор *Зинаида Дмитриева* Дизайн серии *Елены Беляевой* Оформление обложки *Марины Дамбиевой* Зав. производством *Николай Тверских* 

Редактор *Анна Кузьмина*

Подписано в печать 31.10.11. Формат  $60 \times 90^{1}/_{16}$ . Печать офсетная. Усл. печ. л. 18. Тираж 2000 экз. Заказ № "БХВ-Петербург", 190005, Санкт-Петербург, Измайловский пр., 29.

Санитарно-эпидемиологическое заключение на продукцию № 77.99.60.953.Д.005770.05.09 от 26.05.2009 г. выдано Федеральной службой по надзору в сфере защиты прав потребителей и благополучия человека.

> Отпечатано с готовых диапозитивов в ГУП "Типография "Наука" 199034, Санкт-Петербург, 9 линия, 12

ISBN 978-5-9775-0768-4 © Гладкий А. А., 2011

© Оформление, издательство "БХВ-Петербург", 2011

# **Оглавление**

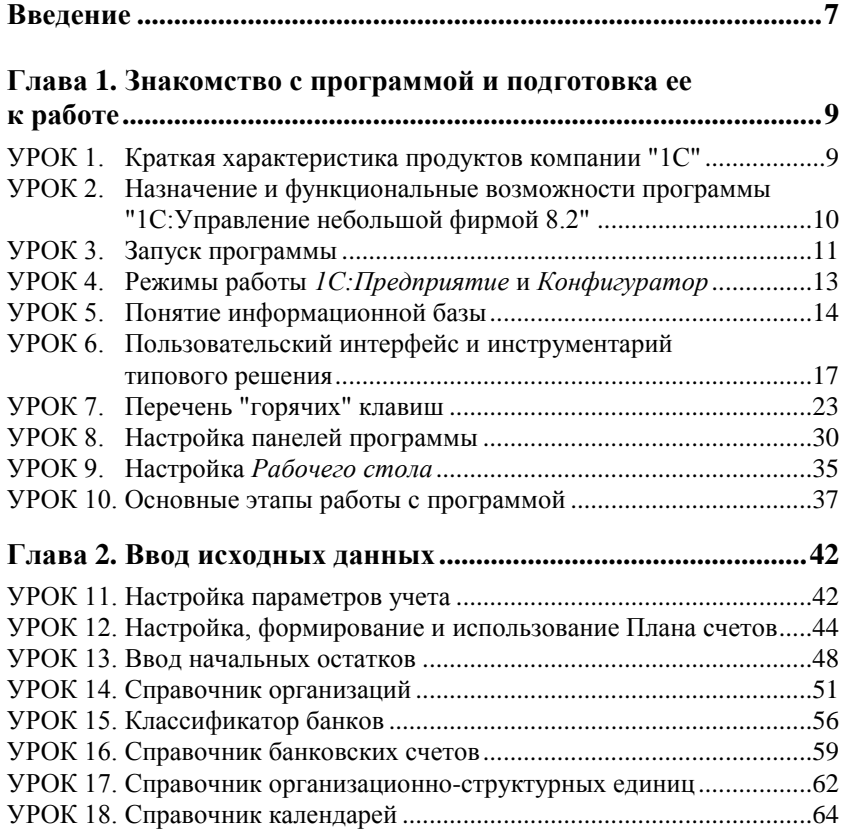

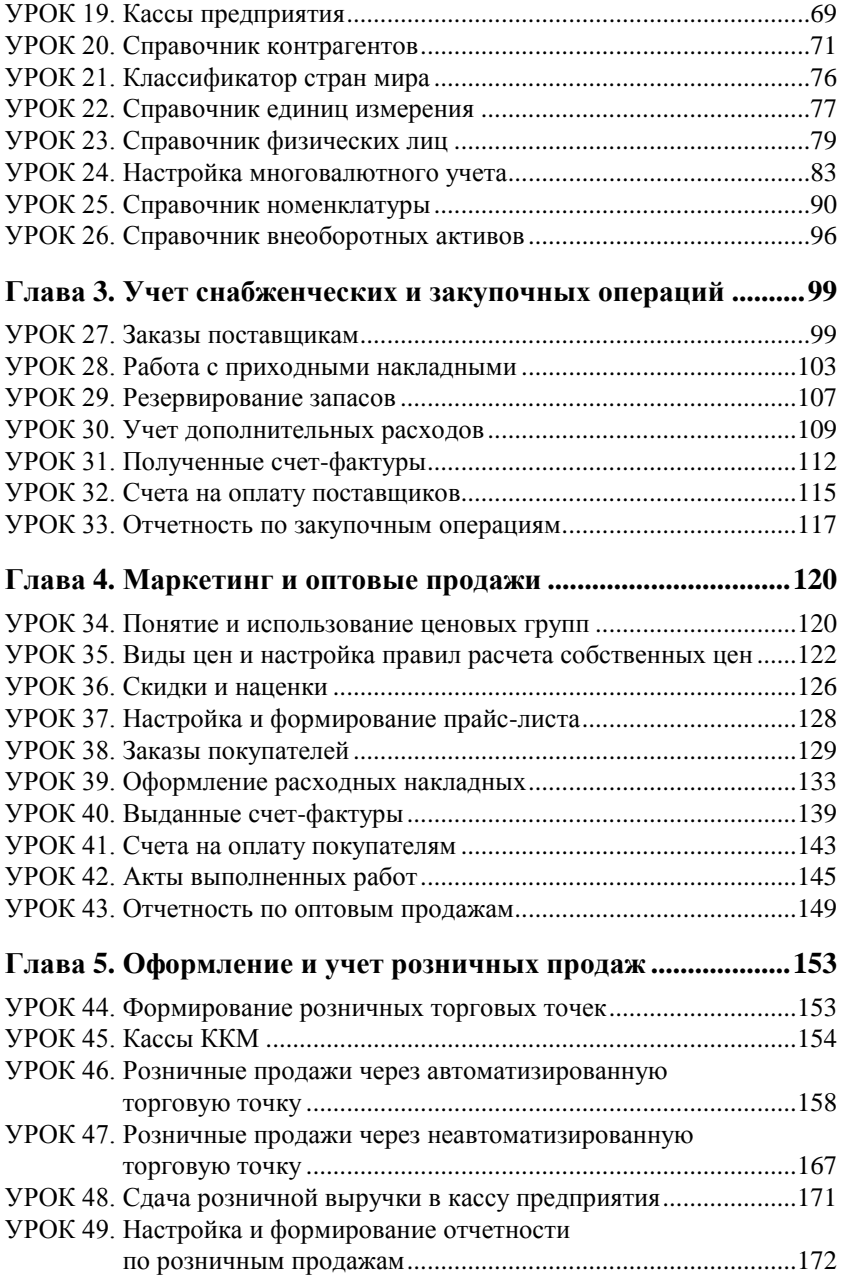

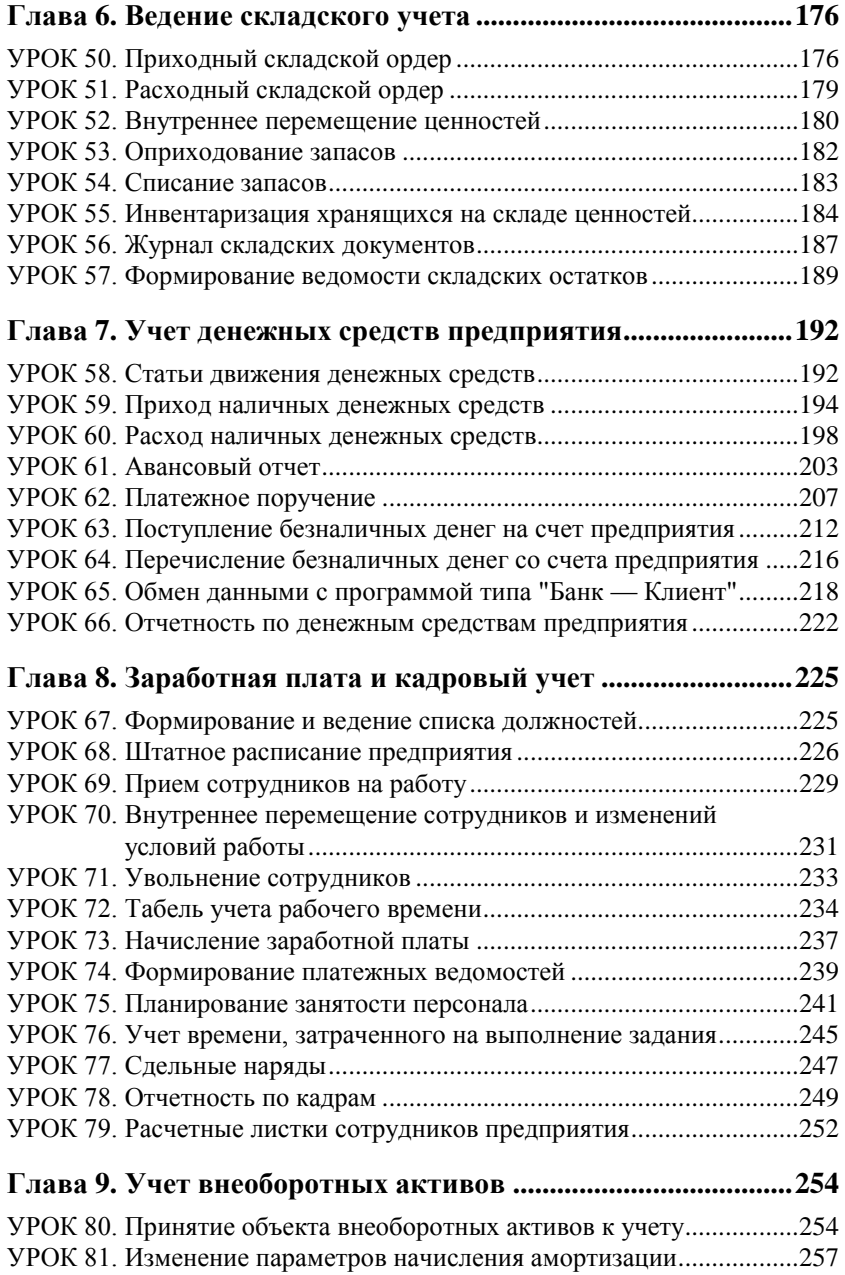

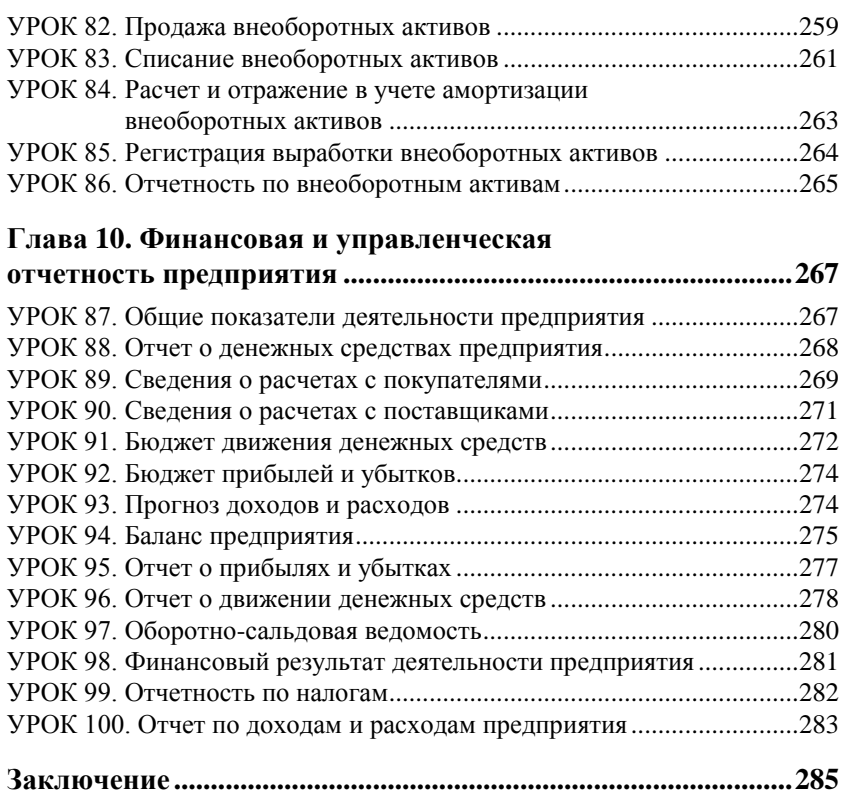

# Введение

На протяжении уже многих лет лидирующие позиции на рынке программных средств экономического и бухгалтерского назначения уверенно удерживает компания "1С". Как показывает практика, большинство представителей малого и среднего бизнеса для автоматизации учетных и управленческих процессов используют продукты именно этой компании.

Конфигурация "1С:Управление небольшой фирмой 8.2", описание которой мы предлагаем читателю, является одним из последних решений фирмы "1С". Она представляет собой современный, качественный и многофункциональный продукт, адресованный представителям малого и среднего бизнеса. В программе реализован целый ряд принципиально новых решений, значительно облегчающих труд финансовых работников и отвечающих самым строгим и актуальным требованиям сегодняшнего дня.

#### **RAWHO!**

Не исключено, что в процессе изучения программы читатель обнаружит некоторое несоответствие содержимого данной книги тому, что он видит на экране монитора - ведь все продукты линейки 1С постоянно совершенствуются и дорабатываются (в частности, за время подготовки книги к печати может выйти новый релиз). Но в любом случае эти расхождения будут непринципиапьны

В данной книге мы предлагаем пройти комплексный курс обучения работе с программой "1С:Управление небольшой фирмой 8.2" с помошью 100 уроков, объединенных в тематические главы. По мере изучения каждой главы читатель будет полностью овладевать соответствующими приемами и методами работы с программой.

## **THARA** 1

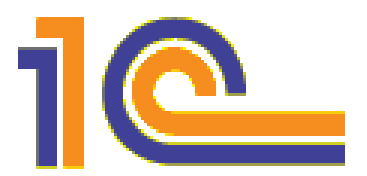

# Знакомство с программой и подготовка ее к работе

Данная глава содержит основные сведения о программе "1С:Управление небольшой фирмой 8.2". Вы узнаете, каковы функциональные возможности этого типового решения, каковы особенности программы по сравнению с предыдущими версиями, как запускать программу, создавать и выбирать информационные базы, а также о многом другом.

#### УРОК 1. Краткая характеристика продуктов компании "1С"

Структура любого программного продукта семейства 1С базируется на комплексном использовании технологической платформы и одной либо нескольких конфигураций. В данном случае технологическая платформа - это фундамент, на который устанавливается конфигурация, конкретизирующая специфику типового решения. Иначе говоря, технологическая платформа 1С представляет собой своеобразный "каркас", на который "нанизывается" одна или несколько конфигураций.

В настоящее время фирма "1С" предлагает продукты на базе двух технологических платформ — версий 1С 7.7 и 1С 8. Версия 7.7 появилась довольно давно, но она и сегодня относится к числу наиболее популярных продуктов в своем рыночном сегменте. Что касается версии 8, то ее активное продвижение началось несколько лет назад, и к настоящему времени она также успела занять

солидную нишу на рынке и завоевать немало поклонников, число которых увеличивается с каждым днем.

Возможности программ семейства 1С 7.7 предусматривают постановку, организацию и автоматизацию бухгалтерского, кадрового, оперативного торгового, складского и производственного учета, а также осуществление расчета заработной платы.

Однако в настоящее время все больше и больше пользователей системы 1С останавливают свой выбор на продуктах, реализованных на базе технологической платформы 1С 8. Разработчики предлагают широкий ассортимент типовых решений: "1С:Управление небольшой фирмой 8", "1С:Бухгалтерия 8", "1С:Управление торговлей 8", "1С:Зарплата и управление персоналом 8", "1С: Комплексная автоматизация 8", "1С: Платежные документы 8" и т. д.

Более подробно с типовыми решениями фирмы "1С" вы можете ознакомиться на ее сайтах по адресам www.1c.ru и www.v8.1c.ru. А в этой книге мы будем рассматривать одно из наиболее популярных типовых решений, созданных на базе технологической платформы новейшей версии 1С 8.2 — конфигурацию "1С:Управление небольшой фирмой 8.2".

#### УРОК 2. Назначение и функциональные возможности программы "1С:Управление небольшой фирмой 8.2"

Благодаря гибкости технологической платформы программу "1С:Управление небольшой фирмой 8.2" можно успешно использовать на предприятиях самых разных направлений деятельности. Имеющиеся в ней функции учета финансовых ресурсов, ОС и НМА, производственных, коммерческих и иных видов затрат, прочих активов и пассивов предприятия открывают широкие возможности для ведения учета и выходят далеко за рамки традиционных учетных стандартов.

Задачи, решаемые с помощью программы "1С:Управление небольшой фирмой 8.2", можно сформулировать следующим образом:

- автоматизация всех учетных и управленческих процессов, протекающих на предприятии;
- учет денежных средств предприятия;
- учет банковских и кассовых операций;
- учет движения товарно-материальных ценностей;
- учет расчетов с контрагентами;
- учет складских операций;
- производственный учет;
- учет основных средств и нематериальных активов;
- учет заработной платы и расчетов с персоналом;
- ведение кадрового учета;
- настройка, формирование и вывод на печать разнообразной отчетности;
- ведение многовалютного учета.

Помимо перечисленных, с помощью рассматриваемой конфигурации можно решать и целый ряд иных задач, наличие которых может быть обусловлено спецификой конкретного предприятия.

Сразу отметим, что возможности программы "1С:Управление небольшой фирмой 8.2" предусматривают ведение только управленческого учета. Для ведения бухгалтерского и налогового учета рекомендуется использовать программу "1С:Бухгалтерия 8".

#### **УРОК 3. Запуск программы**

После установки программы 1С в меню **Пуск** будет создана ее программная группа. В этом меню для запуска программы предназначена команда **1С Предприятие**.

При запуске программы на экране отображается окно, изображенное на рис. 1.1.

В данном окне осуществляется выбор требуемого режима работы, а также информационной базы. Программа 1С может функционировать в двух режимах — **1С:Предприятие** и **Конфигуратор**, выбор требуемого режима осуществляется нажатием в данном окне соответствующей кнопки. Более подробно о том, что представляет собой каждый режим работы программы 1С, мы узнаем далее, при прохождении соответствующего урока.

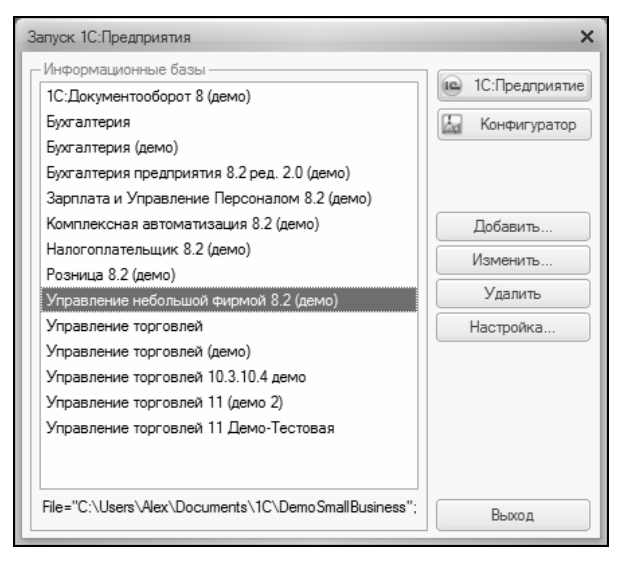

**Рис. 1.1.** Окно запуска программы

В центральной части окна запуска программы представлен список информационных баз. При первом запуске программы в данном списке может присутствовать информационная база с демонстрационной конфигурацией; эта база входит в комплект поставки и предназначена для предварительного знакомства с системой. Выбор информационной базы осуществляется щелчком мыши на соответствующей позиции списка. Вы можете добавлять в список новые либо редактировать и удалять имеющиеся информационные базы — о том, как это делать, будет рассказано в *уроке 5 "Понятие информационной базы"*.

В нижней части окна отображается путь к каталогу информационной базы, на которой установлен курсор.

Порядок действий при запуске программы выглядит следующим образом: вначале нужно в окне запуска выбрать щелчком мыши информационную базу, после чего нажать кнопку **1С:Пред-** приятие или Конфигуратор - в зависимости от того, в каком режиме требуется запустить программу.

### УРОК 4. Режимы работы 1С: Предприятие и Конфигуратор

Как мы уже знаем из предыдущего урока, программа 1С может функционировать в двух основных режимах: 1С: Предприятие и Конфигуратор. Выбор требуемого режима осуществляется нажатием в окне запуска (см. рис. 1.1) соответствующей кнопки.

Режим 1С: Предприятие - это режим эксплуатации программы в соответствии с ее предназначением. Иначе говоря, именно в режиме 1С: Предприятие работают бухгалтеры, финансисты, менеджеры и другие пользователи программы.

Что касается режима Конфигуратор, то он предназначен для настройки и алминистрирования программы. Злесь создаются и редактируются объекты конфигурации, настраиваются интерфейсы и диалоговые окна, определяется вид и содержимое печатной формы документов, а также выполняется целый ряд иных действий по настройке и конфигурированию системы. В большинстве случаев с Конфигуратором работает администратор, поскольку это требует специфических знаний.

В данной книге мы не будем рассматривать вопросы конфигурирования программы - для раскрытия этой темы нужна отдельная книга. Тем более что рядовому пользователю и не рекомендуется самостоятельно вносить изменения в Конфигуратор: его неквалифицированное редактирование может нарушить целостность данных, да и вообще привести к непредсказуемым последствиям.

Отметим, что некоторые простые и доступные параметры настройки вынесены в режим работы 1С: Предприятие. Эти параметры пользователь может редактировать самостоятельно (при этом рекомендуется ставить в известность системного администратора), и о том, как это делается, мы узнаем при прохождении соответствующего урока.

#### **VPOK5** Понятие информационной базы

Чтобы приступить к эксплуатации программы, нужно при первом ее запуске создать информационную базу, в которой будут храниться все данные и с которой будет вестись работа. Для перехода в режим создания информационной базы необходимо в окне запуска программы (см. рис. 1.1) нажать кнопку Добавить в результате на экране откроется окно, изображенное на рис. 1.2.

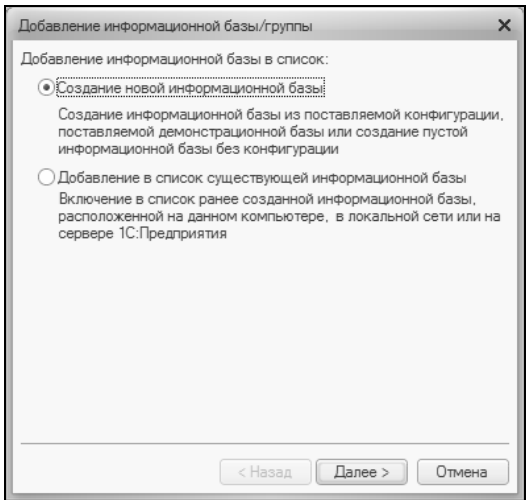

Рис. 1.2. Первый шаг добавления информационной базы

В данном окне с помощью переключателя нужно указать, каким образом должна быть создана информационная база. Если вы только начинаете работать с программой 1С, и информационных баз до настоящего момента не было создано, нужно установить переключатель в положение Создание новой информационной базы, чтобы сформировать новую пустую базу для последующей работы. Второй вариант предназначен для подключения созданной ранее информационной базы.

Для перехода к следующему этапу нажмите кнопку Далее. При создании новой информационной базы на экране отобразится окно, которое показано на рис. 1.3.

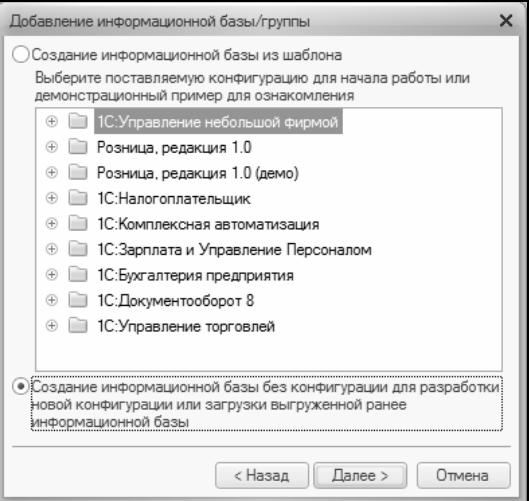

**Рис. 1.3.** Выбор способа добавления информационной базы

Если необходимо создать информационную базу на основе имеющегося шаблона (например, на основе демонстрационной конфигурации), нужно установить переключатель в положение **Создание информационной базы из шаблона**. При этом ниже отобразится перечень имеющихся конфигураций и шаблонов, в котором надо выделить требуемую позицию щелчком мыши и нажать кнопку **Далее**.

При выборе второго варианта (нижнее положение переключателя) будет создана информационная база без конфигурации. К ней можно будет впоследствии подключить требуемую конфигурацию из соответствующего файла.

Нажатием кнопки **Далее** осуществляется переход к следующему этапу создания информационной базы. При этом на экране отобразится окно, которое показано на рис. 1.4.

В данном окне в поле **Укажите наименование информационной базы** нужно с клавиатуры ввести произвольное название создаваемой базы. Под этим именем информационная база впоследствии будет отображаться в списке информационных баз в окне запуска программы (см. рис. 1.1).

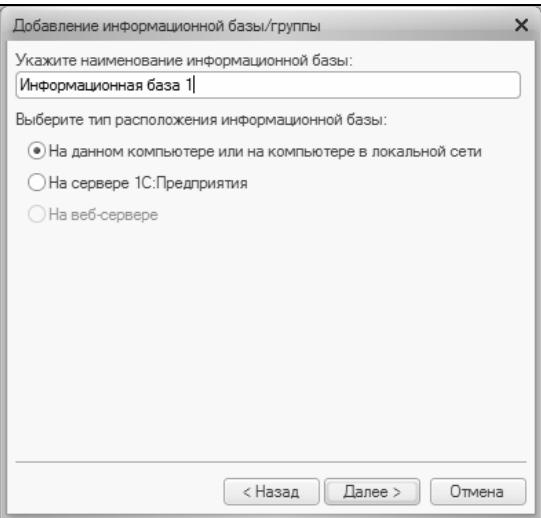

**Рис. 1.4.** Ввод имени информационной базы и выбор места ее нахождения

С помощью расположенного ниже переключателя нужно указать, в каком месте будет располагаться создаваемая база. В большинстве случаев это либо компьютер, либо локальная сеть, поэтому по умолчанию переключатель установлен в положение **На данном компьютере или на компьютере в локальной сети**. После нажатия кнопки **Далее** на экране открывается окно, изображенное на рис. 1.5.

В данном окне указывается путь к каталогу, в котором будут храниться файлы информационной базы. На рис. 1.5 показан путь, который программа предлагает по умолчанию. Чтобы изменить его, нажмите расположенную в конце данного поля кнопку выбора. В результате на экране откроется окно **Выбор каталога**, в котором по обычным правилам Windows указывается требуемый путь (при необходимости можно создать новый каталог).

В поле **Язык (Страна)** из раскрывающегося списка выбирается язык создаваемой информационной базы. По умолчанию в данном поле предлагается значение **русский (Россия)**.

Завершается процесс создания информационной базы нажатием в данном окне кнопки **Готово**.

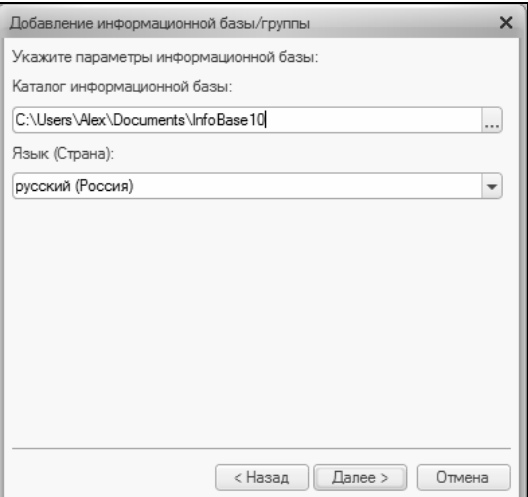

**Рис. 1.5.** Путь к каталогу информационной базы

Чтобы изменить параметры информационной базы, нужно в окне запуска (см. рис. 1.1) выделить ее щелчком мыши и нажать кнопку **Изменить**, после чего в пошаговом режиме внести требуемые корректировки.

Удаление информационных баз также осуществляется в окне запуска программы (см. рис. 1.1). Для этого нужно выделить удаляемую базу щелчком мыши и нажать кнопку **Удалить**. При этом программа выдаст дополнительный запрос на подтверждение операции удаления.

Помните, что для эксплуатации программы необходимо наличие как минимум одной информационной базы.

#### **УРОК 6. Пользовательский интерфейс и инструментарий типового решения**

Пользователи предыдущих версий программы сразу обращают внимание на то, что в новой версии конфигурации кардинально изменился пользовательский интерфейс. На первых порах это может вызывать определенные затруднения, но адаптация проходит быстро, поскольку преимущества новой структуры типового решения очевидны.

Главное окно программы "1С:Управление небольшой фирмой 8.2" показано на рис. 1.6.

В верхней части интерфейса находится панель разделов, которая включает в себя ссылки на следующие разделы программы: **Рабочий стол**, **Маркетинг и продажи**, **Снабжение и закупки**, **Склад и производство**, **Розничные продажи**, **Денежные средства** (этот раздел открыт на рис. 1.6), **Зарплата и персонал**, **Внеоборотные активы**, **Финансы** и **Сервис и администрирование**. Первое, что должен сделать пользователь после запуска программы, — это выбрать раздел, в котором он планирует работать. В процессе работы пользователь может свободно переходить из одного раздела в другой — в зависимости от того, что он намерен делать.

Кратко охарактеризуем все разделы программы "1С:Управление небольшой фирмой 8.2".

- **Рабочий стол.** В этом разделе можно сформировать перечень наиболее актуальных задач, документов и прочих объектов. Иначе говоря, все, что требует первоочередного реагирования, выводится на **Рабочий стол**. Этот раздел не является обязательным для использования, но повышает удобство и комфорт работы.
- **Маркетинг и продажи.** В данном разделе формируется маркетинговая политика предприятия: формируются виды цен и ценовые группы, настраиваются типовые соглашения с клиентами, определяются условия предоставления скидок и наценок, планируются и проводятся маркетинговые мероприятия и т. д. Данные раздела **Маркетинг и продажи** впоследствии могут использоваться в других разделах программы.
- **Снабжение и закупки.** В данном разделе ведется учет оптовых закупок предприятия, а также складской учет. Здесь оформляются заказы поставщикам, выписываются товарносопроводительные документы на поступление ценностей и на возврат товаров поставщикам, регистрируются прайс-листы, а

также выполняется целый ряд иных действий по управлению снабжением и закупками предприятия.

- **Склад и производство.** Данный раздел предназначен для ведения складского учета, регистрации движения товарноматериальных ценностей, оформления складской документации, проведения инвентаризаций, ведения производственного учета.
- **Розничные продажи.** Этот раздел используется предприятиями, осуществляющими розничную торговлю. Здесь выписываются чеки, формируется список касс ККМ, ведется документация розничных продаж. При этом можно использовать внешнее оборудование (фискальные регистраторы, эквайринговые терминалы, сканеры штрихкода и др.), которое предварительно нужно подключить и настроить в разделе **Сервис и администрирование**.
- **Денежные средства.** В данном разделе ведется учет наличных и безналичных денежных средств предприятия. Здесь регистрируется приход денег в кассу и выдача их из кассы, выписываются платежные документы, оформляется движение безналичных денег на банковских счетах предприятия, а также составляется платежный календарь.
- **Зарплата и персонал.** Раздел предназначен для формирования штатного расписания, регистрации кадровых событий (прием на работу и т. п.), учета рабочего времени, ведения документации по кадрам и заработной плате, ведения кадрового учета, расчета и начисления заработной платы сотрудникам предприятия, а также для решения ряда иных задач кадрового учета.
- **Внеоборотные активы.** В данном разделе ведется учет внеоборотных активов предприятия, в частности — основных средств и нематериальных активов, включая расчет и начисление амортизации.
	- **Финансы.** Этот раздел используется для ведения финансовой документации, расчета показателей деятельности предприятия, отражения в учете налогов, распределения затрат и учета прочих расходов.

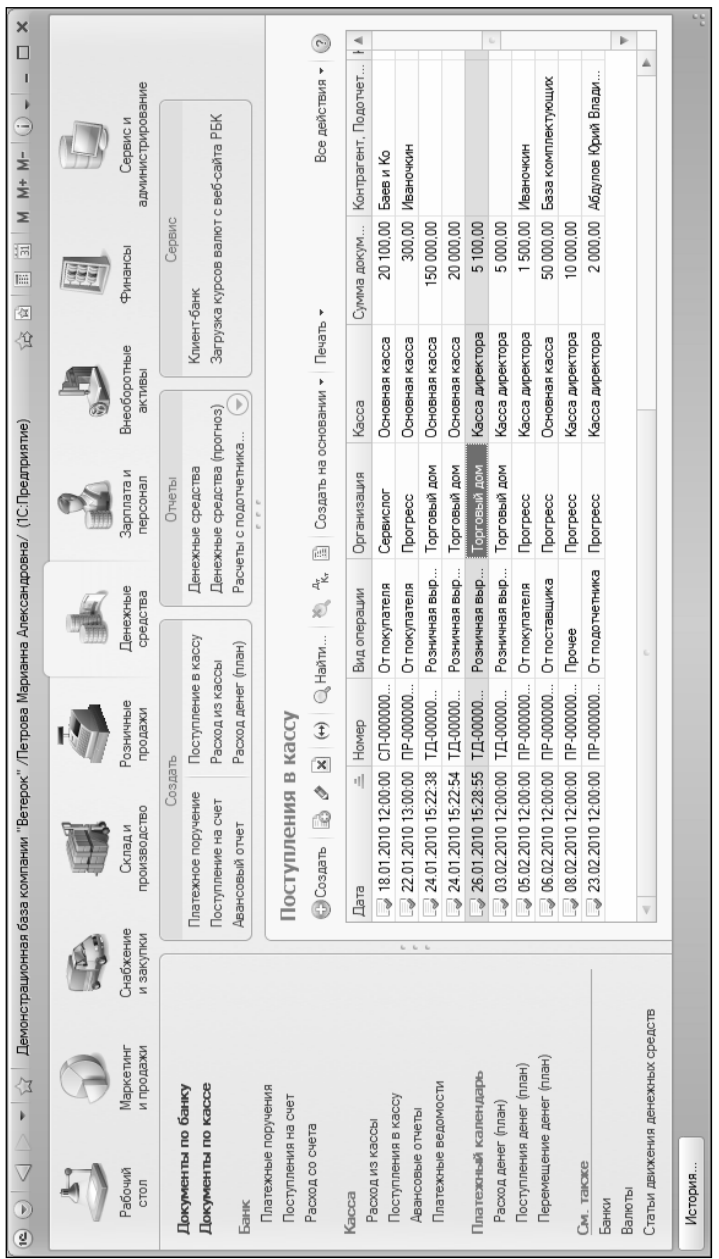

 **Сервис и администрирование.** В данном разделе собраны все основные параметры настройки программы, и тут же выполняются многие действия по ее администрированию. Здесь формируются списки пользователей информационной базы, настраиваются их права доступа, ведется журнал регистрации системных событий, выполняется настройка параметров учета и т. д.

Как мы уже отмечали ранее, выбор раздела осуществляется щелчком мыши на соответствующей ссылке панели разделов.

В каждом разделе имеется своя панель навигации и панель действий. С помощью панели навигации осуществляется выбор требуемых режимов работы и активизация соответствующих функций программы, а панель действий предназначена главным образом для формирования отчетности и перехода к некоторым сервисным функциям программы. Панель навигации расположена в левой части раздела (на рис. 1.6 она включает в себя подразделы **Банк**, **Касса**, **Платежный календарь** и др.), а панель действий — вверху, сразу под ссылками панели разделов (на рис. 1.6 в ее составе отображаются области **Создать**, **Отчеты** и **Сервис**).

Что касается главного меню программы, которое в предыдущих версиях располагалось вдоль верхней границы интерфейса и включало в себя пункты **Файл**, **Правка**, **Операции**, **Сервис** и др., то оно теперь вызывается с помощью кнопки со стрелочкой, расположенной слева вверху главного окна (рис. 1.7).

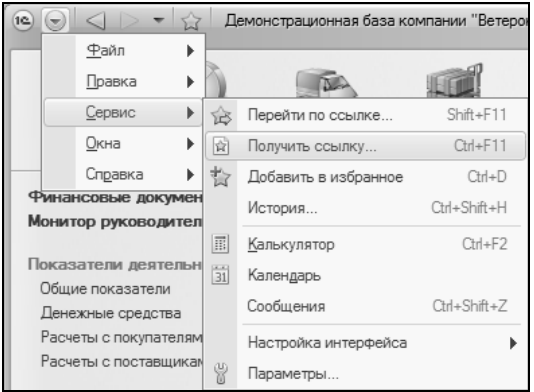

**Рис. 1.7.** Главное меню программы

Отметим, что команды главного меню не оказывают непосредственного влияния на функциональность прикладного решения, а также на порядок использования программы, а заключают в себе главным образом сервисные и вспомогательные функции.

В центральной части главного окна программы отображается содержимое текущего режима работы. Например, если в панели навигации раздела **Денежные средства** щелкнуть на ссылке **Поступления в кассу**, то в центральной части интерфейса отобразится список сформированных ранее документов на приход наличных денежных средств (см. рис. 1.6). Если же вы хотите, чтобы содержимое текущего режима работы отображалось в отдельном окне — щелкните мышью на соответствующей ссылке, удерживая нажатой клавишу <Shift>.

Для работы в выбранном режиме предназначены кнопки инструментальной панели, меню **Все действия**, а также команды контекстного меню, вызываемого нажатием правой кнопки мыши. На рис. 1.6 инструментальная панель включает в себя кнопки **Создать**, **Найти**, **Создать на основании**, **Печать**, а также еще несколько кнопок, названия которых отображаются в виде всплывающих подсказок при подведении к ним указателя мыши. Меню **Все действия** находится в правой части инструментальной панели и представляет собой аналог меню **Действия**, хорошо знакомого пользователям предыдущих версий программы. Что касается контекстного меню, то некоторые его команды дублируют соответствующие кнопки инструментальной панели и команды меню **Все действия**. Отметим, что содержимое контекстного меню может зависеть от текущего режима работы (например, при работе со списком документов и в режиме редактирования документа контекстное меню будет включать в себя разные команды).

В общем случае работа с программой ведется по следующему алгоритму: вначале выбирается требуемый раздел, а затем в панели навигации или в панели действий щелчком мыши указывается режим работы, в котором и выполняются все дальнейшие действия. Самые актуальные задачи для быстрого доступа к ним можно вывести на **Рабочий стол** — специальный раздел, содержимое которого вы формируете самостоятельно.

#### УРОК 7. Перечень "горячих" клавиш

В программе можно использовать так называемые "горячие" клавиши. Например, добавление новой позиции (документа, товара и др.) производится с помощью клавиши <Insert>, переход в режим редактирования позиции осуществляется нажатием клавиши  $\langle F2 \rangle$ , пометка позиции на удаление (а также снятие такой пометки) — нажатием клавиши <Delete> и т. д. Далее в табл. 1.1—1.7 приведен перечень "горячих" клавиш, которые наиболее востребованы у пользователей.

| Действие                           | Сочетания клавиш                                                               |
|------------------------------------|--------------------------------------------------------------------------------|
| Пометить на удаление/снять пометку | <del></del>                                                                    |
| Добавить                           | $\mathsf{d}$ ns>                                                               |
| Сохранить активный документ        | <ctrl>+<s></s></ctrl>                                                          |
| Печать активного документа         | <ctrl>+<p></p></ctrl>                                                          |
| Печать на текущий принтер          | <ctrl>+<shift>+<p></p></shift></ctrl>                                          |
| Копировать в буфер обмена          | <ctrl>+<c>.<br/><ctrl>+<lns></lns></ctrl></c></ctrl>                           |
| Вырезать в буфер обмена            | <ctrl>+<x>.<br/><shift>+<del></del></shift></x></ctrl>                         |
| Вставить из буфера обмена          | <ctrl>+<v>.<br/><shift>+<lns></lns></shift></v></ctrl>                         |
| Добавить к буферу обмена как число | <shift>+<num*></num*></shift>                                                  |
| Добавить к буферу обмена           | <shift>+<num+></num+></shift>                                                  |
| Вычесть из буфера обмена           | <shift>+<num-></num-></shift>                                                  |
| Выделить все                       | <ctrl>+<a></a></ctrl>                                                          |
| Отменить последнее действие        | <ctrl>+&lt;7&gt;</ctrl>                                                        |
| Вернуть отмененное действие        | <alt>+<backspace></backspace></alt>                                            |
| Найти                              | <ctrl>+<y>.<br/><shift>+<alt>+<backspace></backspace></alt></shift></y></ctrl> |
| Найти следующий                    | $<$ F3>                                                                        |

Таблица 1.1. "Горячие" клавиши обшего назначения

Таблица 1.1 (окончание)

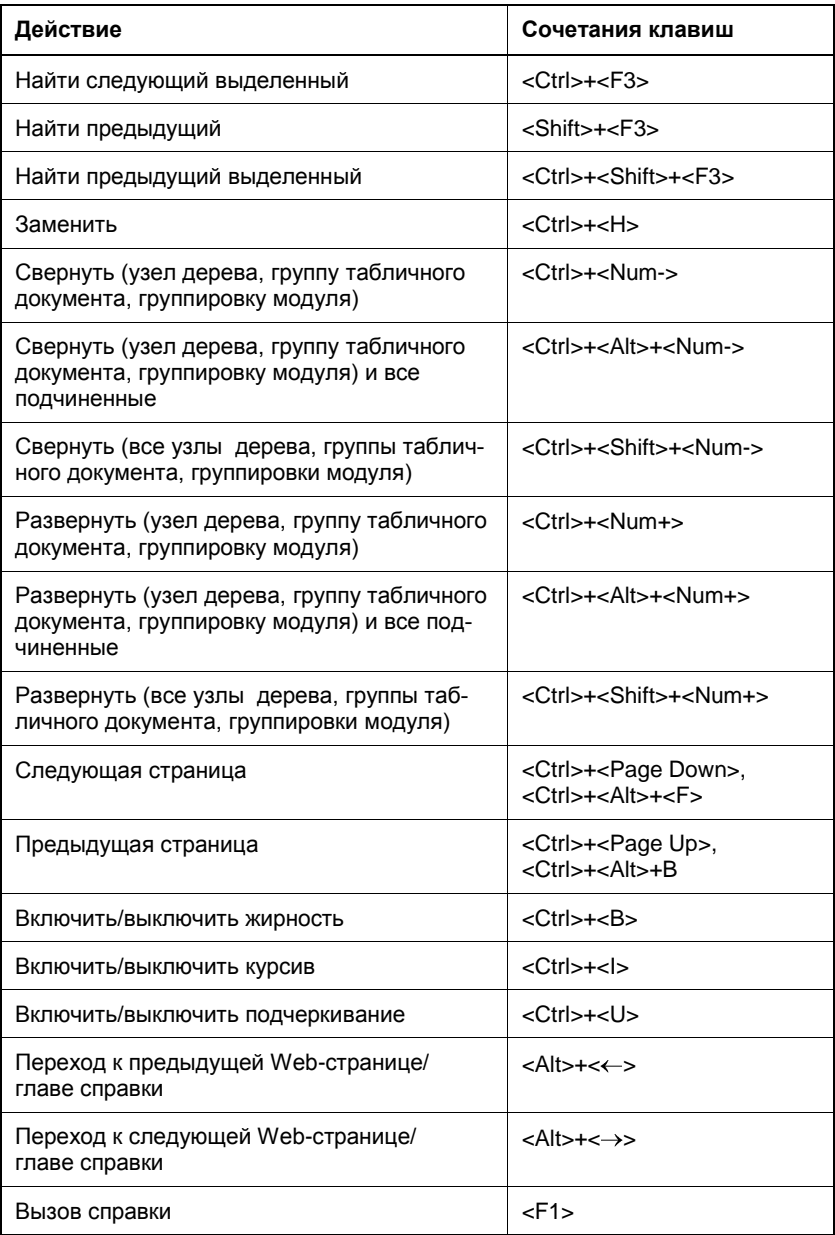

Таблица 1.2. "Горячие" клавиши для управления окнами программы

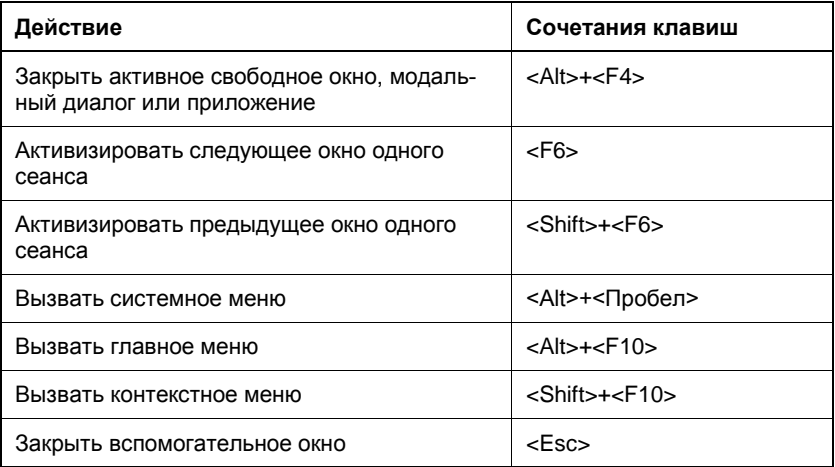

#### Таблица 1.3. "Горячие" клавиши для работы в окне редактирования

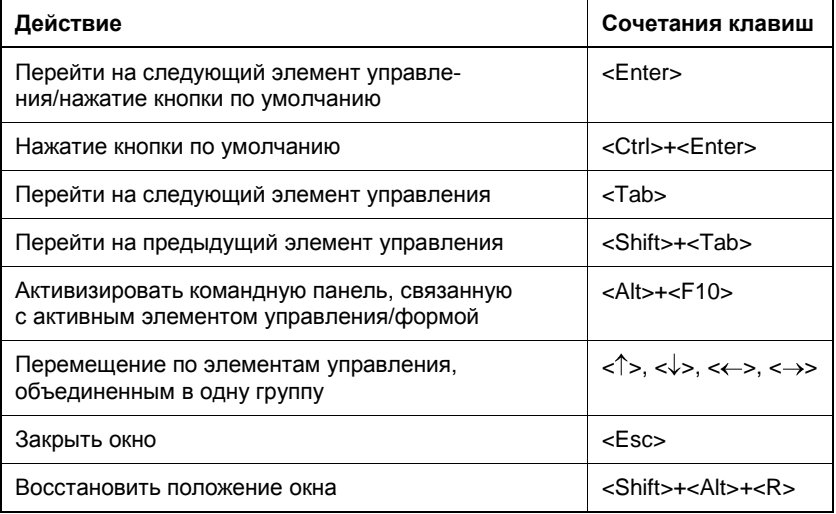

Таблица 1.4. "Горячие" клавиши для работы в интерфейсах списка и с иерархическими списками

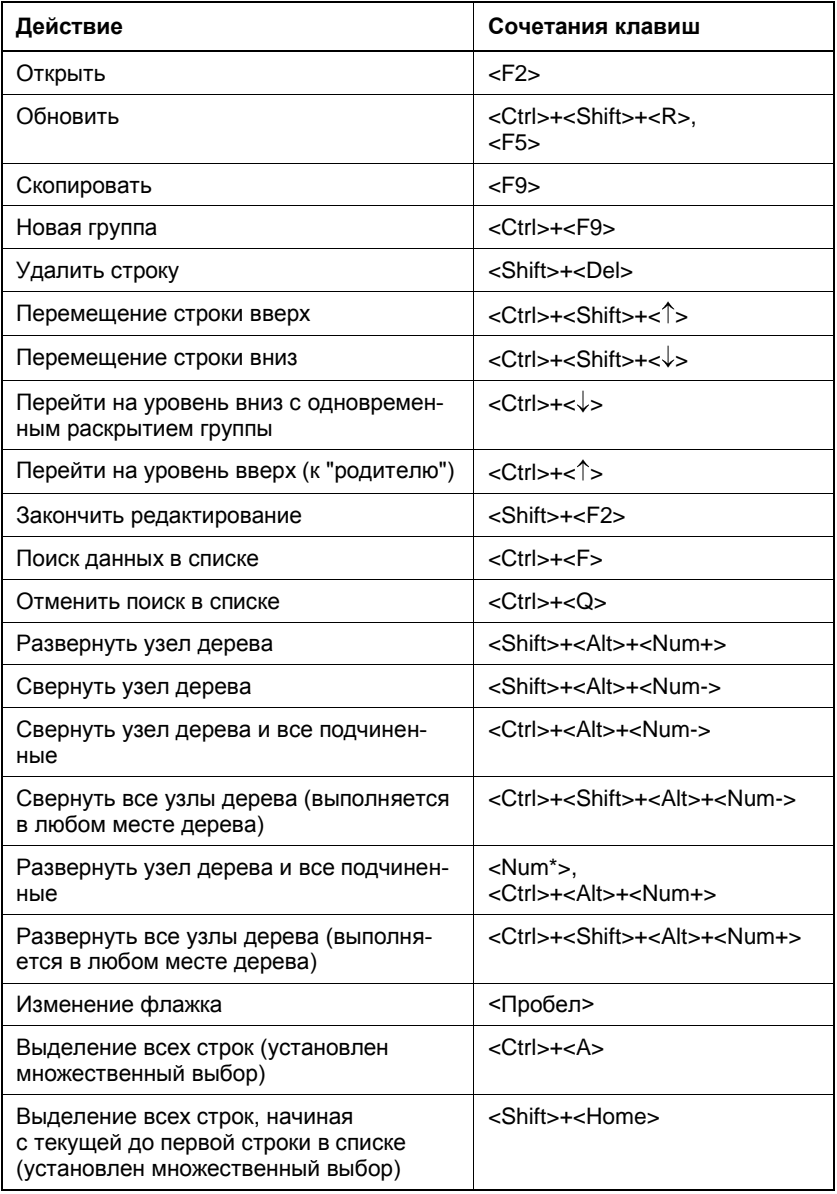

*Таблица 1.4 (окончание)*

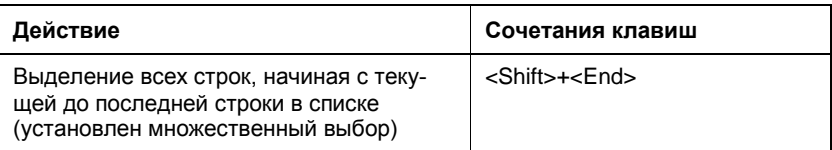

#### *Таблица 1.5. "Горячие" клавиши для работы с полями ввода в окнах редактирования*

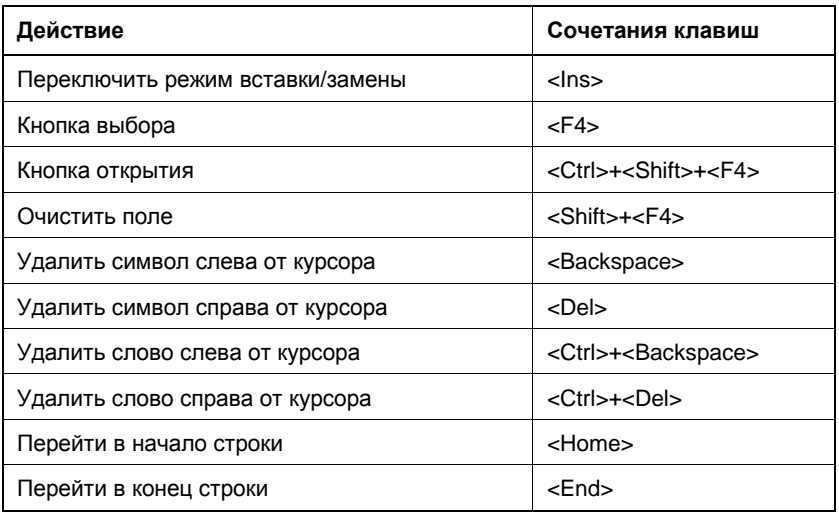

*Таблица 1.6. "Горячие" клавиши, предназначенные для работы с табличными документами*

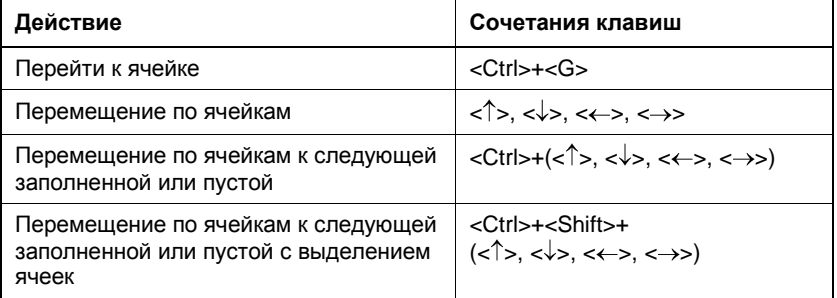

*Таблица 1.6 (окончание)*

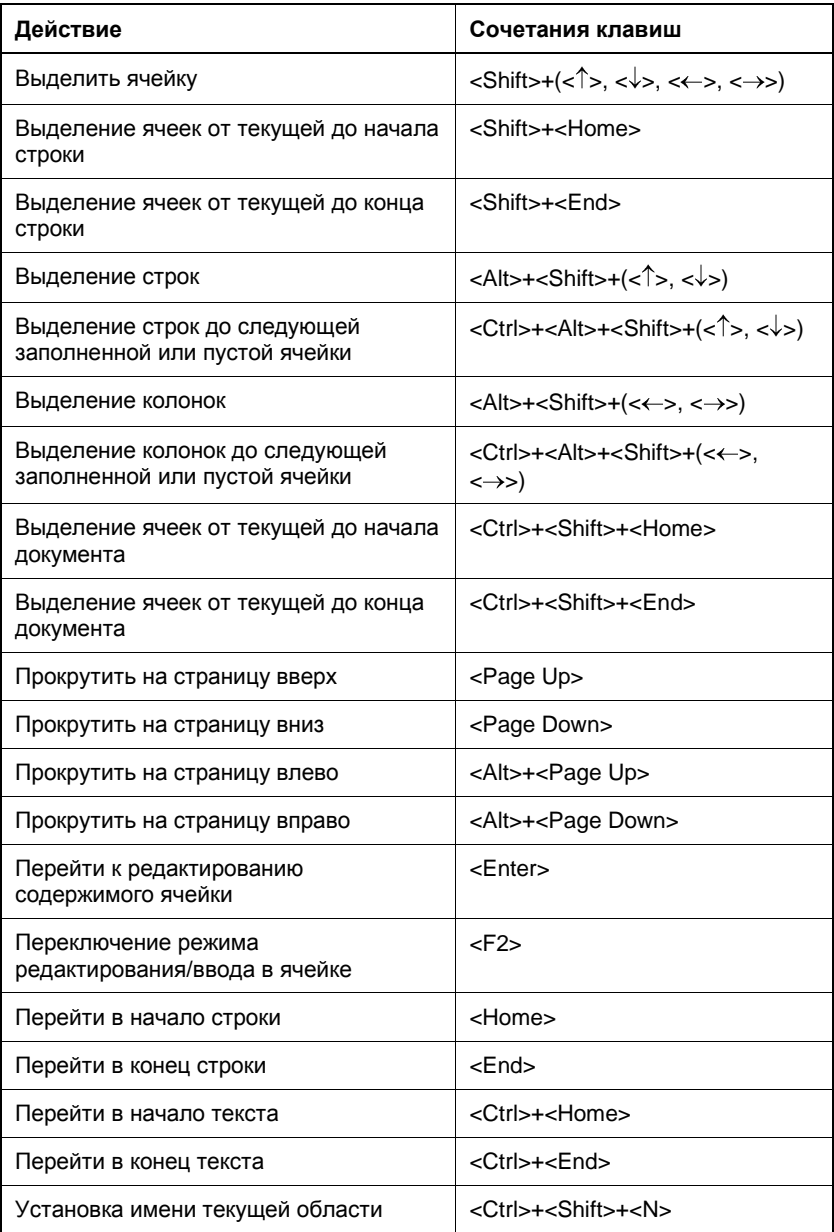

Таблица 1.7. "Горячие" клавиши, предназначенные для работы с текстовыми документами

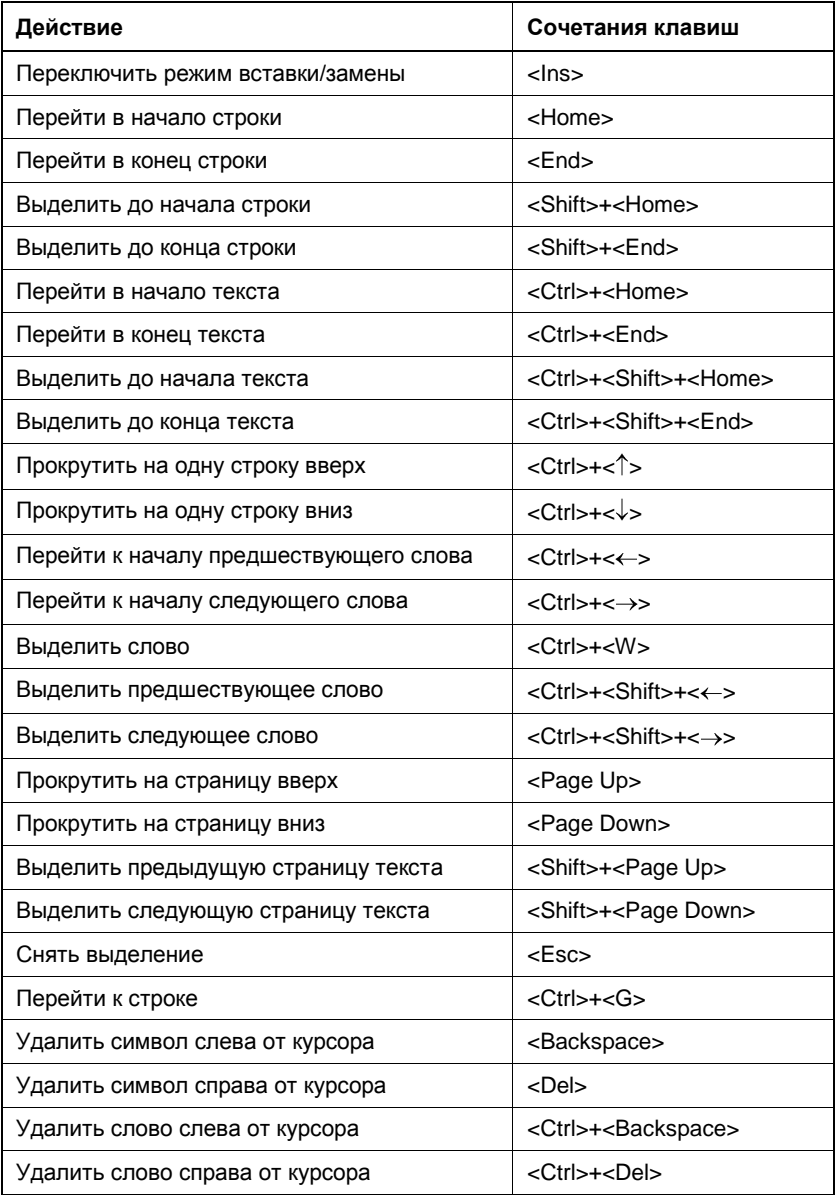